# **緩和医療専門薬剤師**

# 【**新規】認定申請システム マニュアル**

(⽇本緩和医療薬学会)

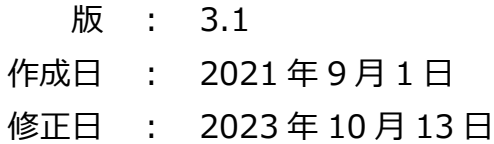

# 目次

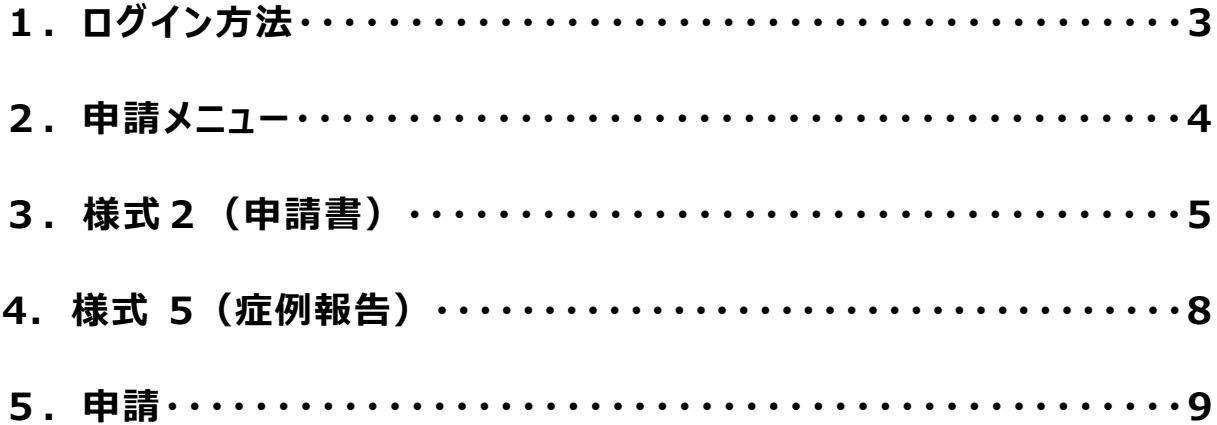

# **1. ログイン方法**

1) 会員専用ページより会員番号・パスワードを入力して「ログイン」ボタンをクリックしてください。

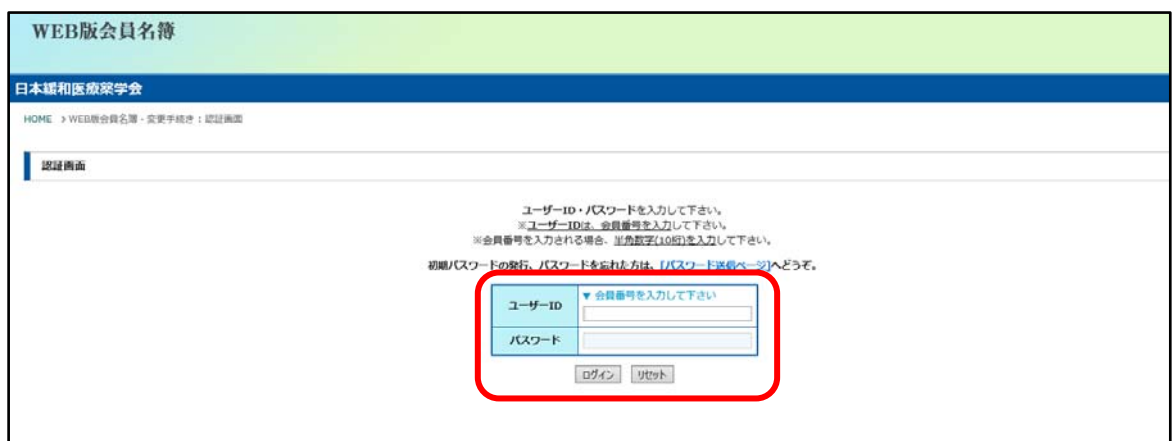

※パスワードを忘れた場合は、WEB 版会員名簿ログインページの「初期パスワードの発行、パスワードを忘れた方は、 「パスワード送信ページ]へどうぞ。」をクリックして、ご登録いただいているメールアドレスを入力してください。

2) トップ画面の「専門薬剤師・認定申請システム」ボタンをクリックしてください。

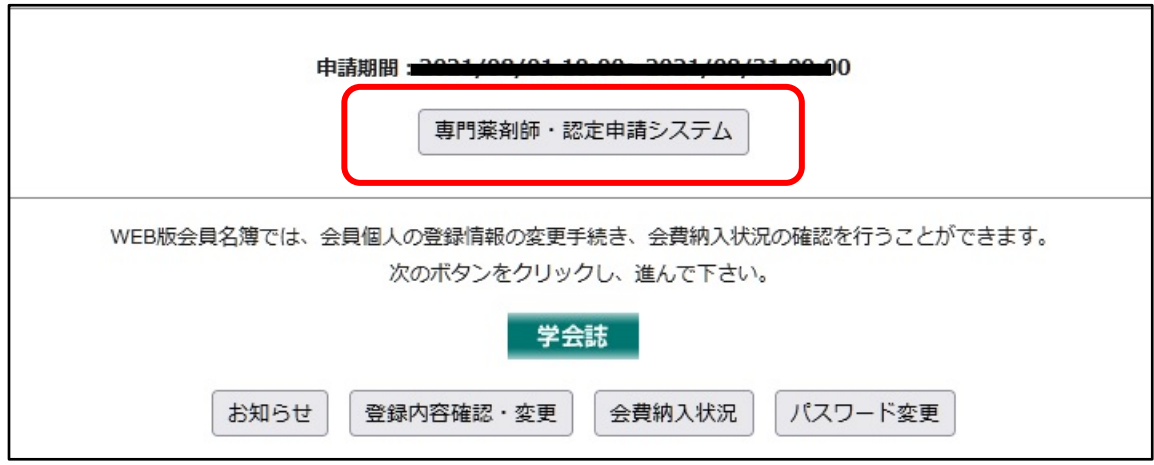

## **2. 申請メニュー**

1) 申請メニューが表示されますので、申請書類のアップロードおよび入力を行います。順番通りにアップロードする必 要はありません。

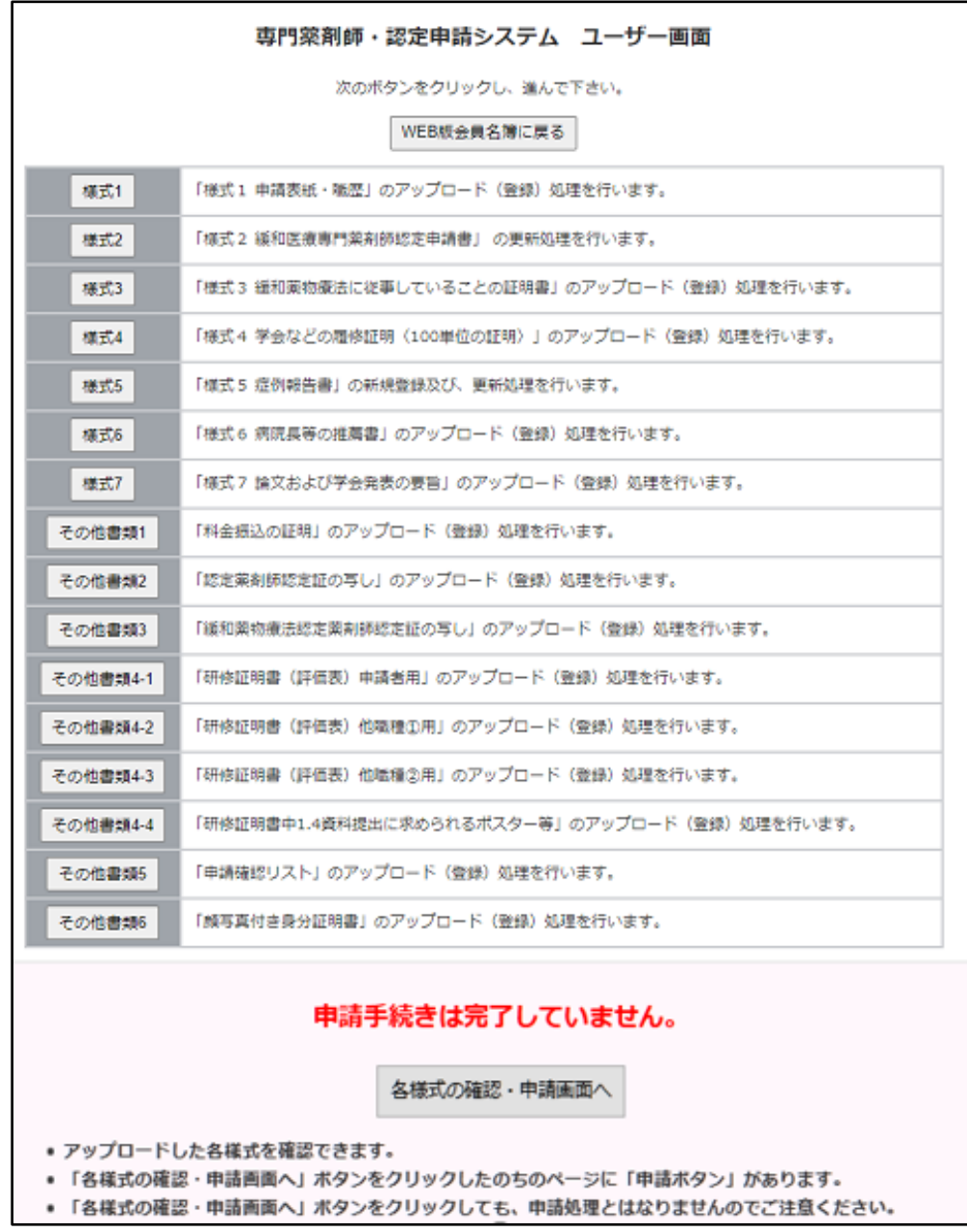

2) 「様式 2」 と 「様式 5」 以外は、申請書類を選択し 「アップロード」 ボタンを押してください。 誤った書類を選択した場合は 「リセット」 ボタンを押してください。 アップロードした書類を確認する場合は、申請メニューに戻り、「各様式の確認・申請画面へ」 ボタンをクリックして 確認してください。

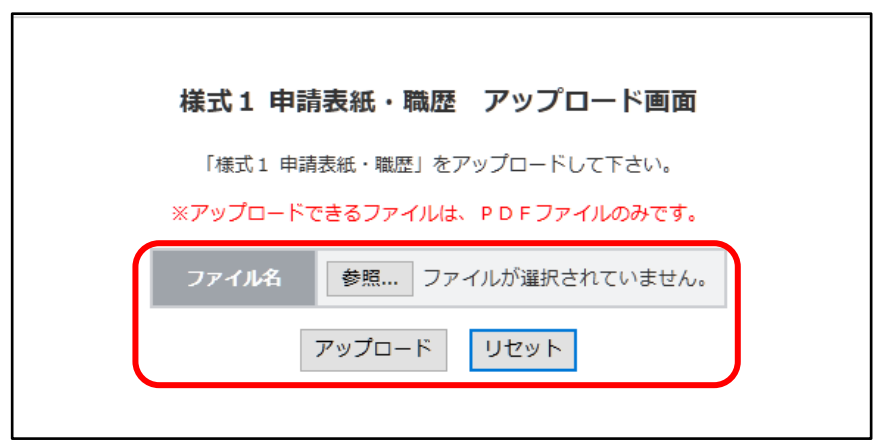

※アップロードする書類は、緩和医療専門薬剤師 2023 年度募集要項の 「1.申請方法及び申請書類」 から ダウンロードしてください。書類を印刷し、必要事項を入力して、PDF ファイル (カラー) にしてください。

※PDF ファイル (カラー) は、スキャナー機能がついたプリンターや一部のコンビニエンスストアのコピー機にて変換 することができます。複数ページを連結し、1ファイルにする場合もコピー機等をご活用ください。

**※PDF ファイル (カラー) は 1 ファイルしかアップロードできません。複数ページある場合は 1 つのファイルにまとめ てアップロードしてください。**ファイル容量に制限はありませんが、ご使用のインターネット回線によってはタイムアウトし アップロードできない場合があります。解像度を低くするなど、容量が⼤きくなりすぎないように注意してください。

### **3. 様式 2(申請書)**

1) 「様式 2」の上部は WEB 版会員名簿の登録情報が表示されます。 変更がある場合は、「TOP メニュー画面に戻る」→「WEB 版会員名簿に戻る」→「登録内容確認・変更」より 変更してください。

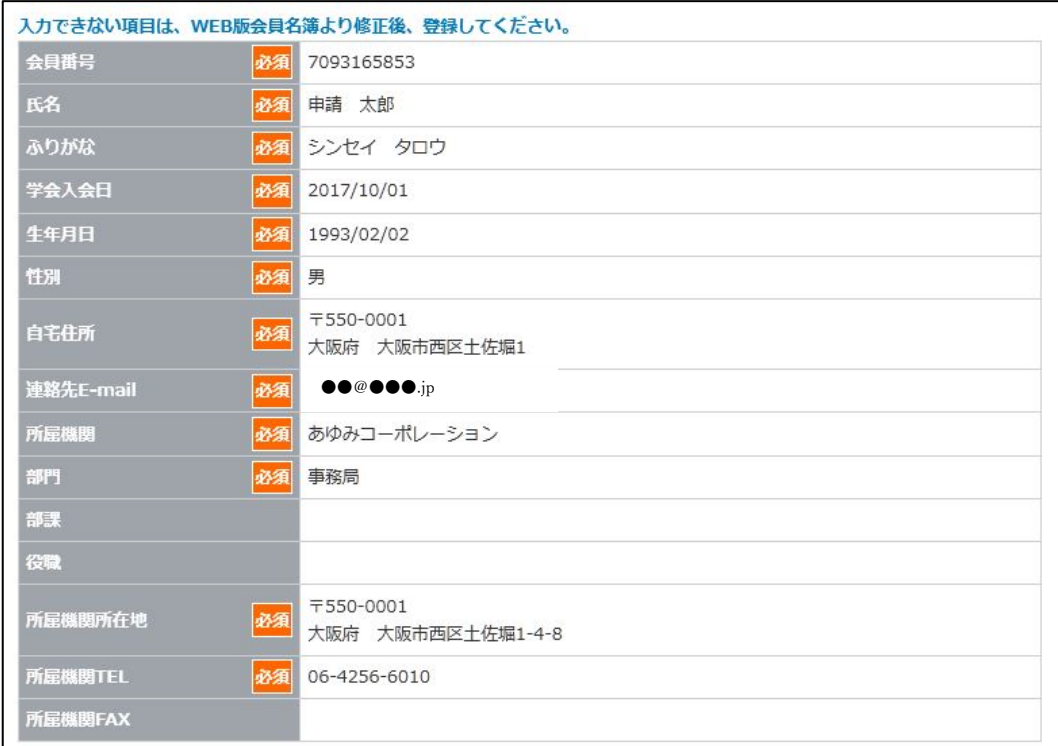

2)「様式 2」の中央部の「緩和薬物療法認定薬剤師認定番号」、「緩和薬物療法認定薬剤師認定取得日」、 「緩和薬物療法認定薬剤師認定期間」は自動で入力されます。(修正できませんので、情報に誤りがある場合は 事務局までご連絡ください)

上記 3 点以外は入力ください。

※注意事項 「緩和医療従事期間」は「様式 3」と同じ期間になるように、「講習会・教育セミナー」は、「様式 4」と 同じ単位数になるよう入力してください。

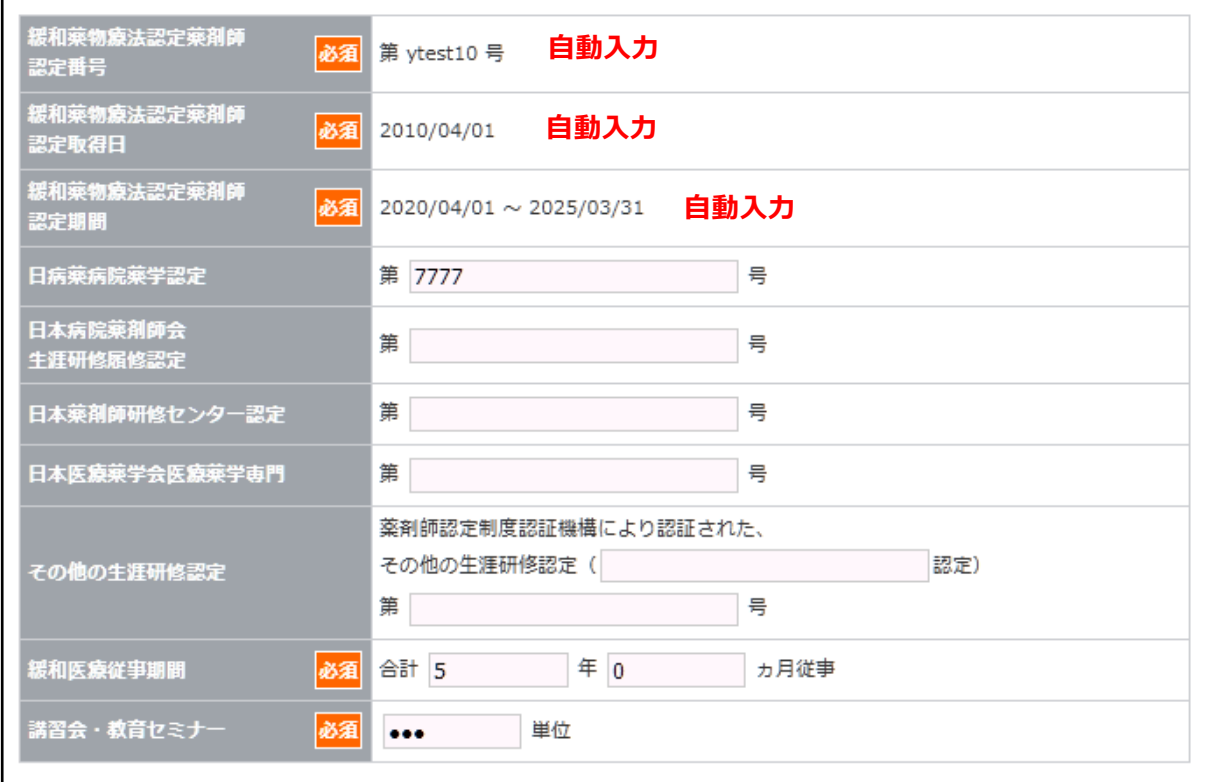

- 3) 「様式 2」の下部は、以下の点に注意して入力してください。
	- 「研修施設 研修を受けた緩和医療専門薬剤師研修施設名称」は、プルダウンで選択できます。「緩和 医療専門薬剤師研修施設」以外の施設は選択できません。
	- ・ 「緩和医療専門薬剤師研修施設での研修期間合計 は自動計算となります。緩和薬物療法認定薬剤 師の方は、合計 5 年以上の研修期間が必要です。緩和医療暫定指導薬剤師の方は、研修施設での 研修期間を問わず、研修証明書に基づいて総合的に評価します。

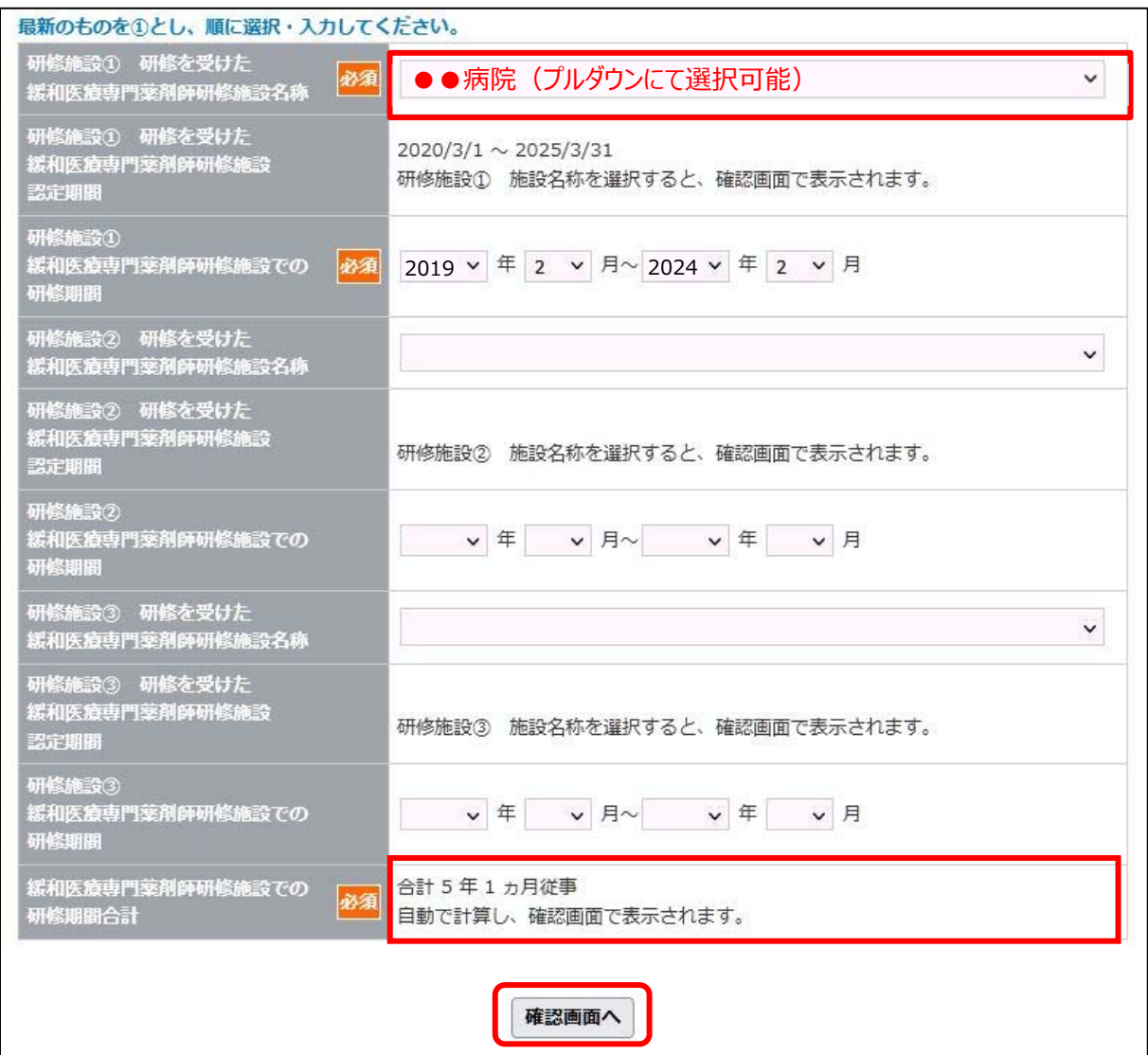

4) 入力し、「確認画面へ」ボタンをクリックし、確認画面にて入力内容の確認を行い、変更がなければ「この内容で 「登録変更を行う」、変更があれば「前ページに戻って修正する」をクリックしてください。

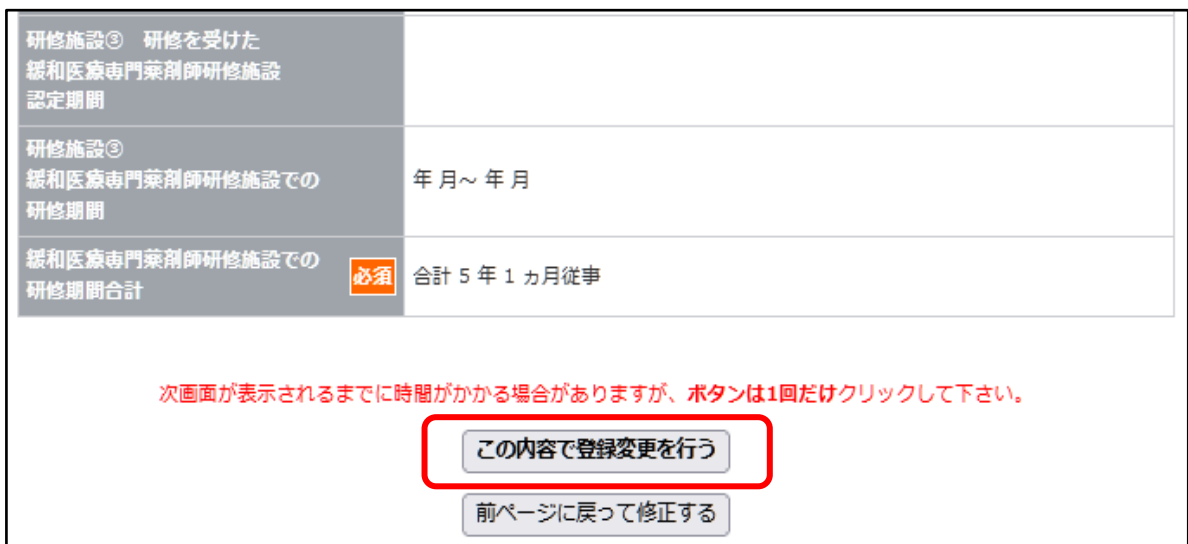

### **4. 様式 5(症例報告)**

- 1) 「様式 5 新規登録」をクリックしてください(症例報告は 10 件必要です)。
- 2) 症例報告を入力し、「様式 5 確認画面へ」をクリックし、確認画面にて入力内容の確認を行い、変 更がなければ「この内容で登録変更を⾏う」、変更があれば「前ページに戻って修正する」をクリ ックしてください。

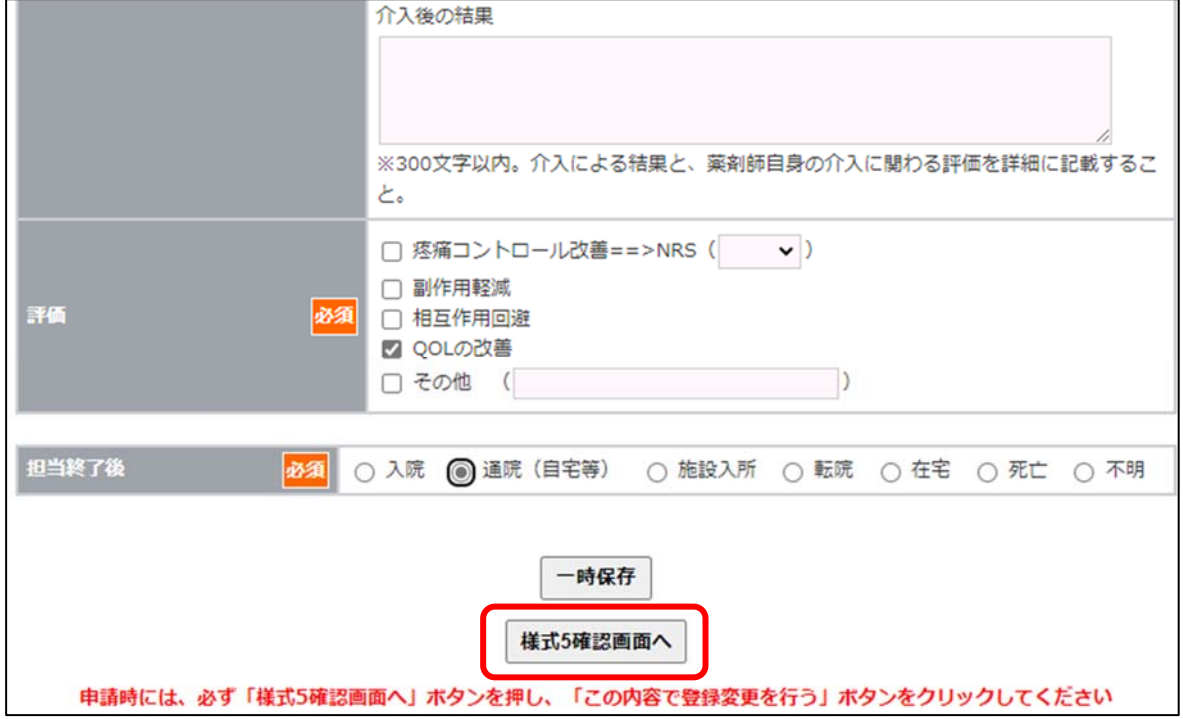

※一時保存を押し、報告が完了していないものは「様式 5 登録一覧画面」で「未完」と表示されます。

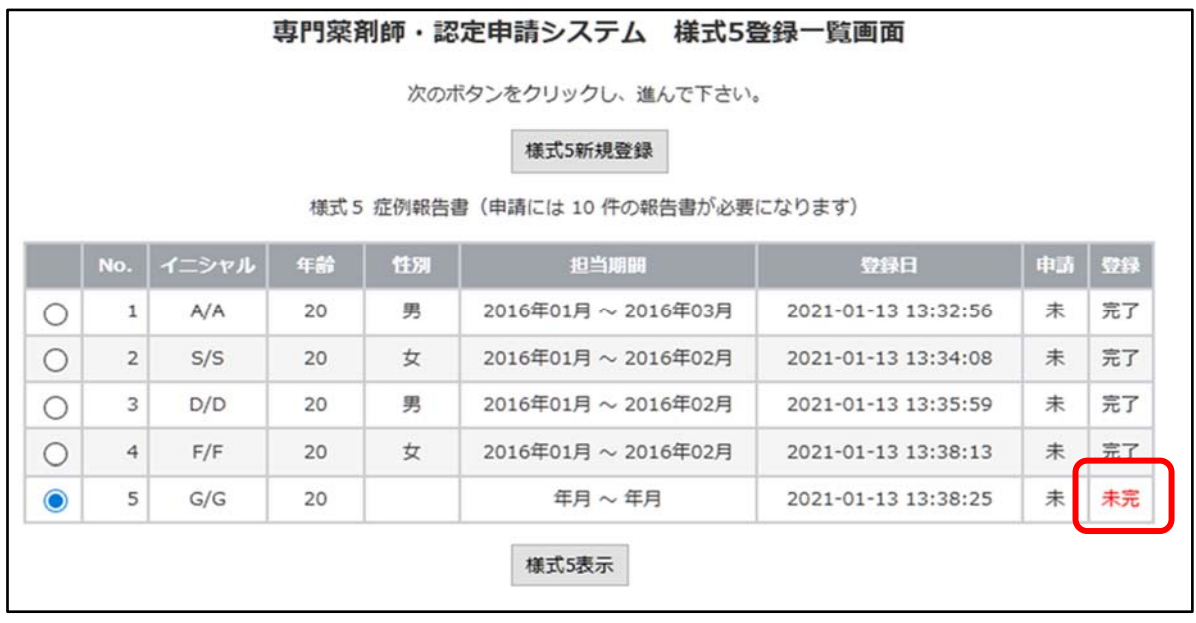

報告書を修正する場合は、修正したい行の左の項目「〇」をクリックして表示させた後「様式 5 更新」を押して再度入 力、確認し、登録変更ボタンを押してください。削除される場合は「削除」を押してください。

### **5. 申請**

1) 全ての申請書類アップロードおよび入力完了後、書類に不備がないか、各様式をクリックして最終確認を行ってく ださい。不備がある場合は、該当のメニューに戻り、再アップロードや再入力を行ってください。

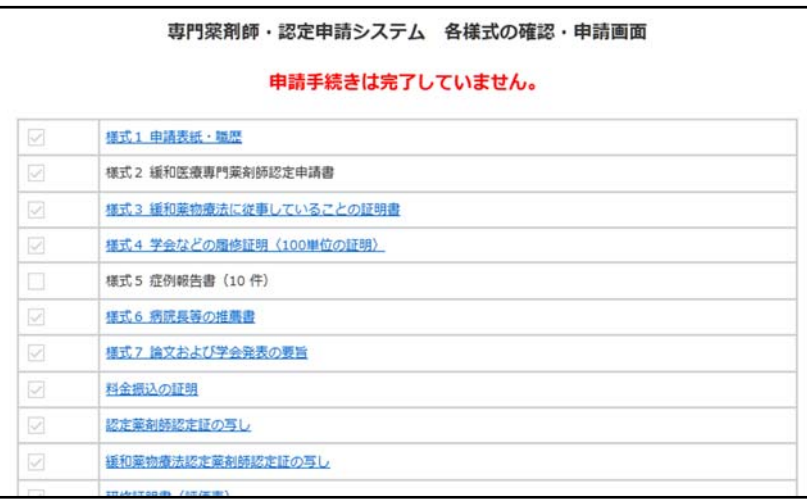

※症例の介入数の不足があると「この内容で申請する」のボタンが表示されません。要件を満たす よう、症例を再度ご確認ください。

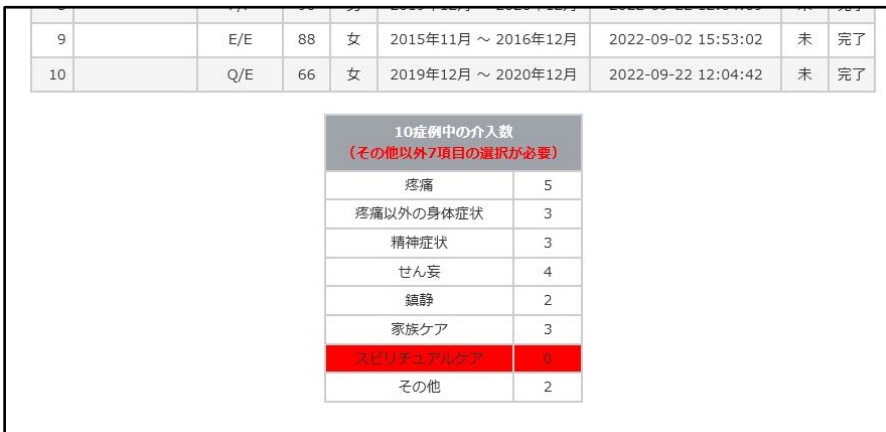

2) 全てにチェックがつくと、「この内容で申請する」ボタンが表示されます。 申請内容の最終確認が終わりましたら、「この内容で申請する」ボタンをクリックしてください。

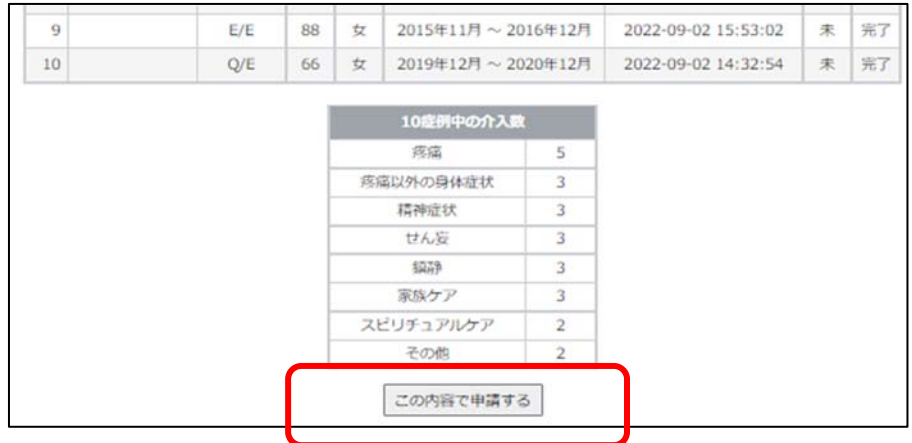

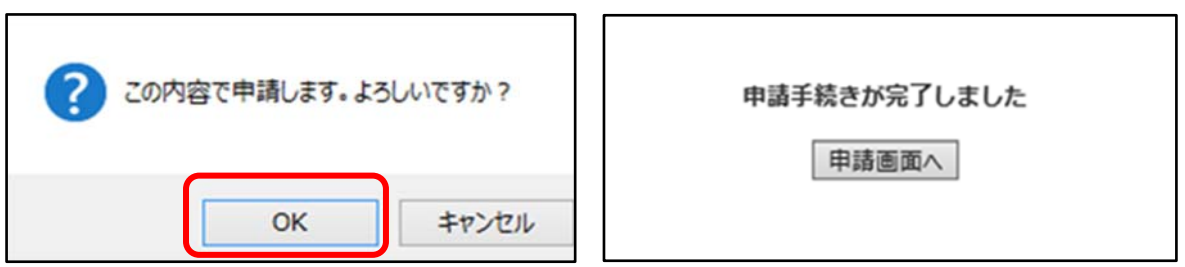

3) 「この内容で申請します。よろしいですか?」で「OK」ボタンをクリックすると申請手続きが完了 し、「様式 2」連絡先 E-mail に完了のメールが届きます。 申請が完了している場合は「申請手続きは完了しています。」と表示されます。

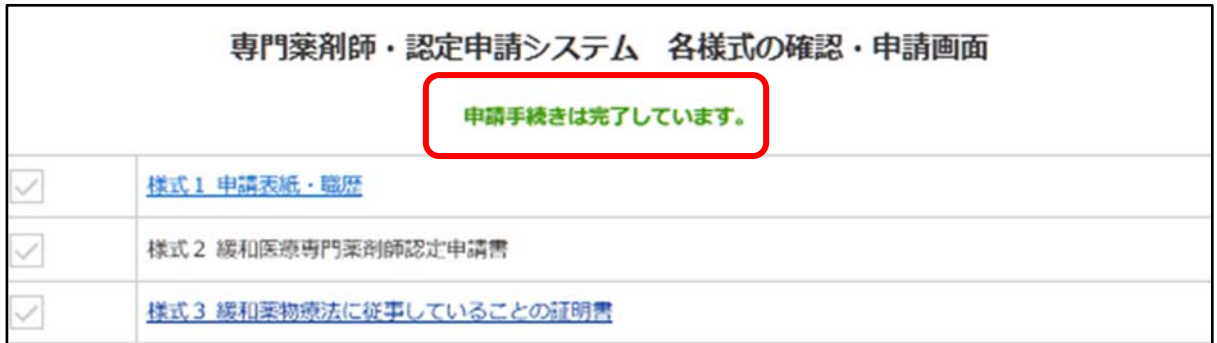

#### **【ファイルの訂正について】**

- ・申請期間内であればデータの更新が可能です。「2.申請メニュー」のページにて、データを更新してください。
- ・申請期間終了時点のデータを参照しますのでご注意ください。
- ·「この内容で申請する」ボタンは一回しかクリックできません(受付メールの送信は一回です)。一度クリックする と、ボタンは表示されません。
	- データが差し変わっているかの確認は、各様式の確認画面でご確認ください。

(キャッシュが残っており、すぐに変更データが参照できないことがあります。PDF ファイルが更新されていない場合 は下記手順をお試しください。)

- 1. 各様式の確認画面より確認したい PDF ファイルを表示する。
- 2. (windows の場合)「F5」キーを押して最新の情報を読み込む。

(mac の場合)Command キー+R キーを押して最新の情報を読み込む。

・不明点などありましたら、事務局(jpps@a-youme.jp)までメールにてご連絡ください。